**K** WinPig

## Lägg till dina lokaler och behandlingsinstruktioner i appen!

Med Pigvision Online (WinPig i molnet) kan du registrera dina medicinska behandlingar direkt i stallet. Om behandlingen ska upprepas under flera dagar så dyker den upp i appen de dagar då dosen ska ges. I appen kan du se i vilken box djuren befinner sig i, vilket preparat och vilken mängd som ska ges samt för vilken diagnos.

## **För att registrera medicin i appen behöver du göra några inställningar i programmet i datorn:**

- 1. Under Generellt- Lokaler behöver du ta fram kolumnen "Lokal används till" (Bild 1) för att lokalen ska dyka upp i rätt app. Bocka för Besdjur för lokaler som ska synas i Suggappen, bocka för Ungdjur för lokaler som ska synas i Growersappen. Om kolumnen "Lokal används till" saknas så hittar du den genom att klicka på layoutinställningar (inringat i Bild 1). Klicka på ändra global, bocka för kolumnerna och klicka därefter på OK (Bild 2).
- 2. Gå till Generellt- Behandling/Vaccination- Behandlingsinstruktion. Här bestämmer du vilka behandlingsinstruktioner som ska dyka upp i respektive app. Ta fram kolumnen Djurkategori – Behandlingsinstruktion för - Bes.djur, Diande och Ungdjur (Bild 3) och bocka i vilken djurkategori behandlingen avser (Bild 3).
- 3. Behandlingsinstruktioner som ska användas i Growersappen behöver ha SE-nummer inskrivet (utan nollor) i kolumnen för SE-nummer. Om kolumnen saknas i din behandlingsinstruktion hittar du den med hjälp av gröna knappen för layoutinställningar (inringat i bild 1). Dubbelkolla så att det är samma SE-nummer som du angivit under Generellt-Besättning.
- 4. Starta appen, gå till inställningar (kugghjulet längst upp till höger) och välj "Ladda om besättningen". Nu kan du se dina lokaler och behandlingsinstruktioner i apparna.

## *Bild 1 Lokaler - lokal används till samt knapp för layoutinställningar Bild 2 Layoutinställningar*

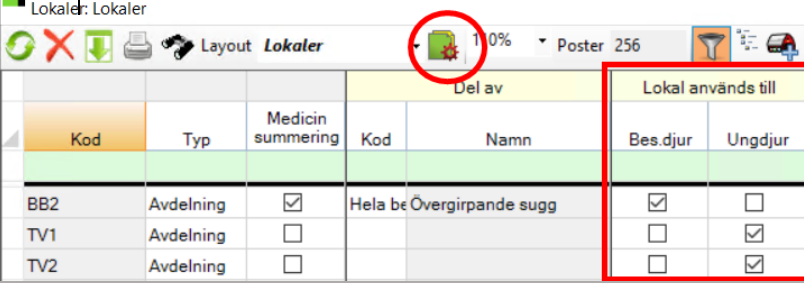

*Bild 3 Behandlingsinstruktion djurkategori- behandlingsinstruktion för*

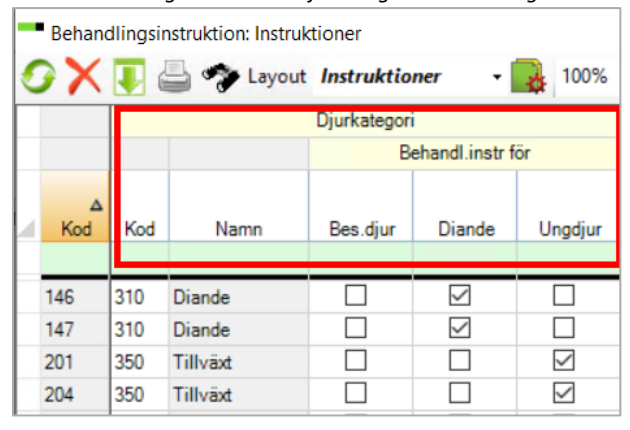

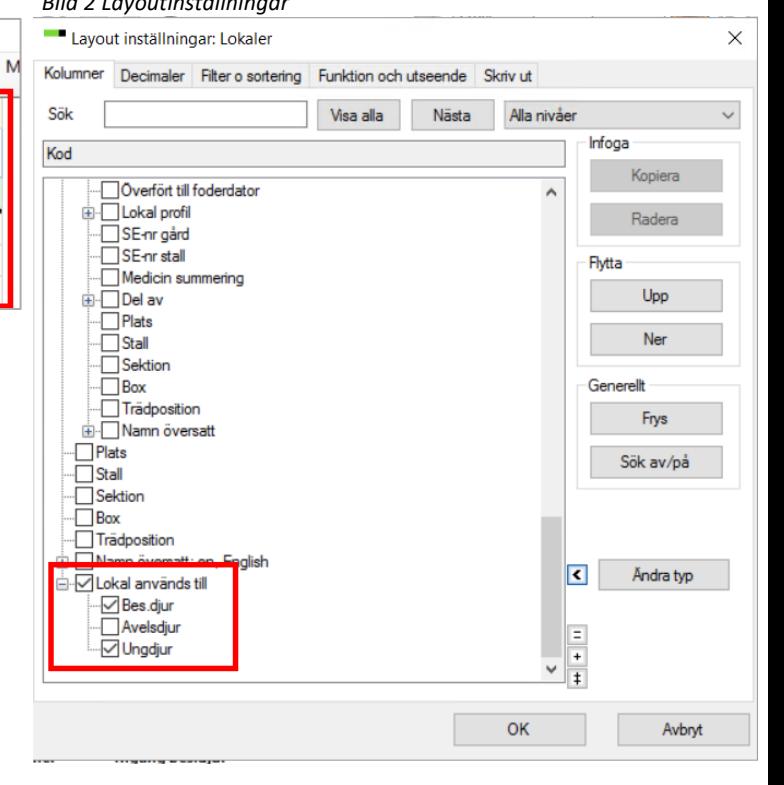

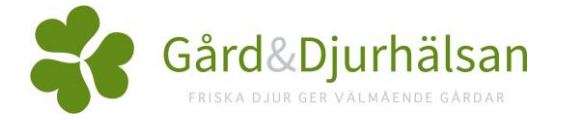